3.2 USBモジュールのソフトウェア

3.2.1 USBモジュールのセットアップ

# 3.3. セットアップの流れ

USBモジュールが使えるようになるまでの基本的な流れを示します。

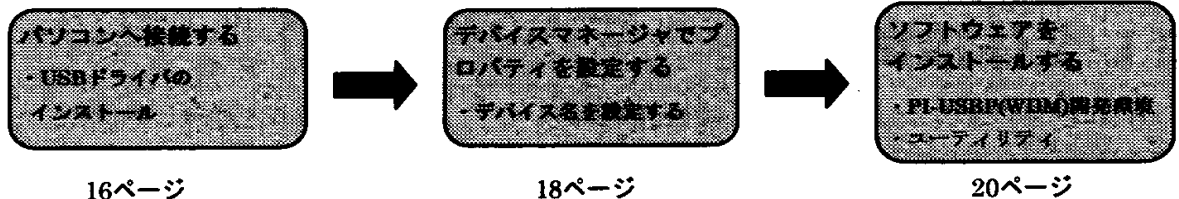

## 3.4. パソコンへ接続する

パソコンへUSBデバイスを接続し、ドライバをインストールします。

ここではWindows Me を例に説明します。OSによって画面表示が異なる場合もありますが、基 ・本的な設定は同じです。

- ▼ポイント
- · Windows 2000またはWindows XPで以降の操作を行うためには、Administrator(権限のあるア カウント)でログオンしてください。
- · Windowsに検出されたり、ソフトウェアに表示される名称は、型式から"GY"を除いたもの になります。

### Step1 添付の CD-ROM「API-USBP(WDM)」をセットする

メニュー画面が表示されます。このメニューは20ページの「3.6.ソフトウェアをインストールす る」で使用します。(パソコンの設定によってはメニュー画面が表示されないことがありますが、 そのままStep2へ進んでください)

#### Step2.USB ポートをパソコン本体に接続する

USBモジュールのUSBポートを添付 のUSBケーブルを使ってパソコンの USBポートへ接続します。 コネクタには向きがあります。 パソコン側の端子にコネクタが合う ように、向きを確認して奥までしっ かり差し込んでください。

#### ▼注意

別売のACアダプタまたは外部電 源を使用する場合は、 パソコンへ接続する前に、電源 を供給してください。

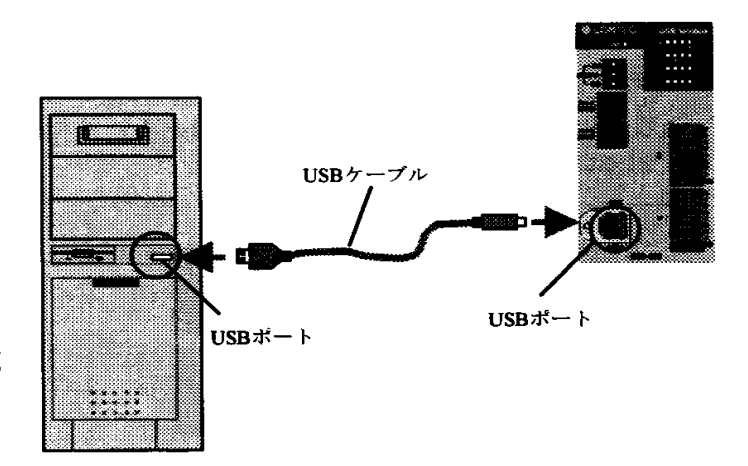

### Step3.「新しいハードウェアの追加ウィザード」が起動します

「新しいハードウェアの追加 ウィザード」が起動したら、「適 切なドライバを自動的に検索 する」を選択し、「次へ」ボタ ンをクリックします。

新しいハードウェア 

<u> Startin e Startin (d. 1988)</u>

添付CDからセットア ップ情報を自動的に検 出して、USBドライバ をインストールしま す。

XXXXXX:検出された デバイス名(型式のGY を除いたものになりま す)

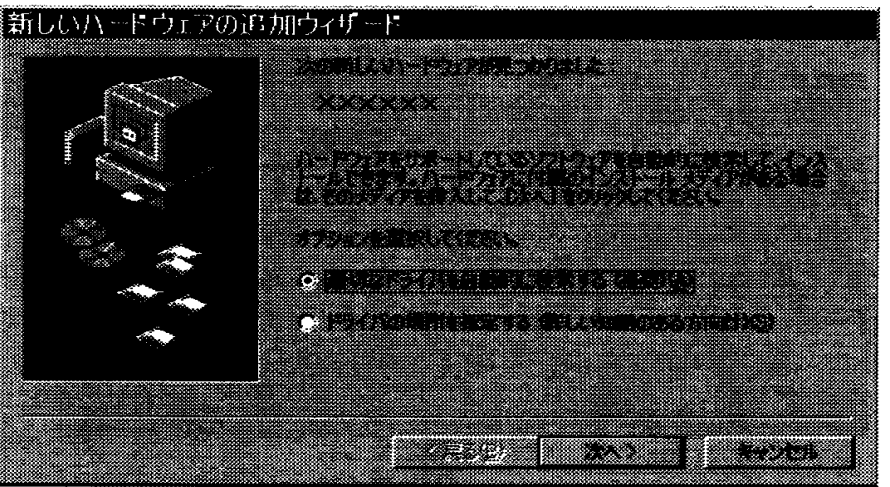

▼ポイント

自動的に検出されない場合は、添付CDの以下の場所を指定してください。 X:¥INF¥WDM¥DIO (X:CD-ROMドライブ)

#### Step4 [完了]を押す

[完了]を押すとUSBド ライバのインストール が完了します。

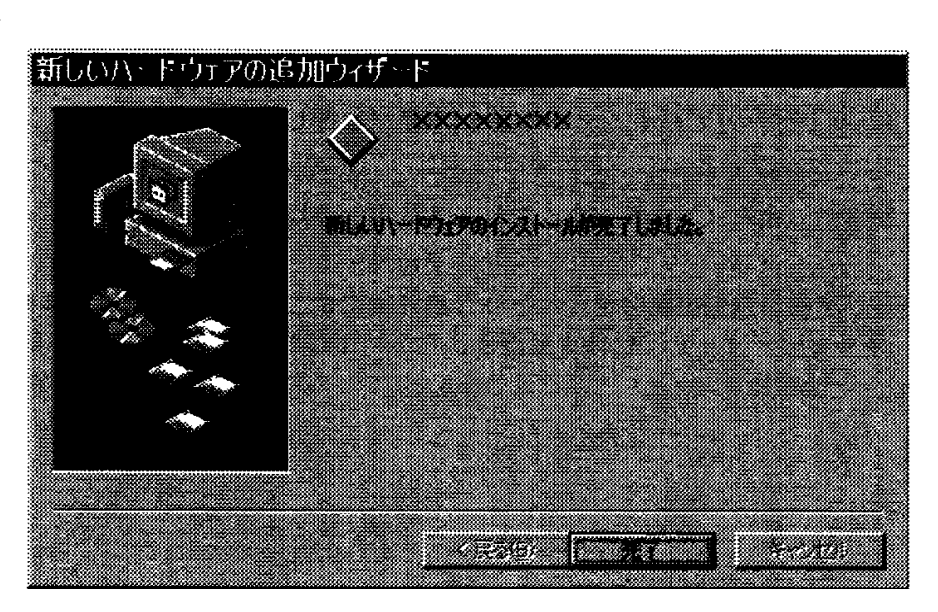

# 3.5. デバイスマネージャでプロパティを設定する

パソコンにUSBモジュールを接続し、ドライバのインストールが完了したら、デバイスマネー ジャを開いて、プロパティの設定を行います。

#### Step1 デバイスマネージャを起動する

[マイコンピュータ]を右ク リックして[プロパティ]を 選択すると、デバイスマネー ジャが起動します。

#### **※CONTEC Devicesの**

[XXXXX]にはUSBモジュ ールの型式からGYを除い たものが表示されます。

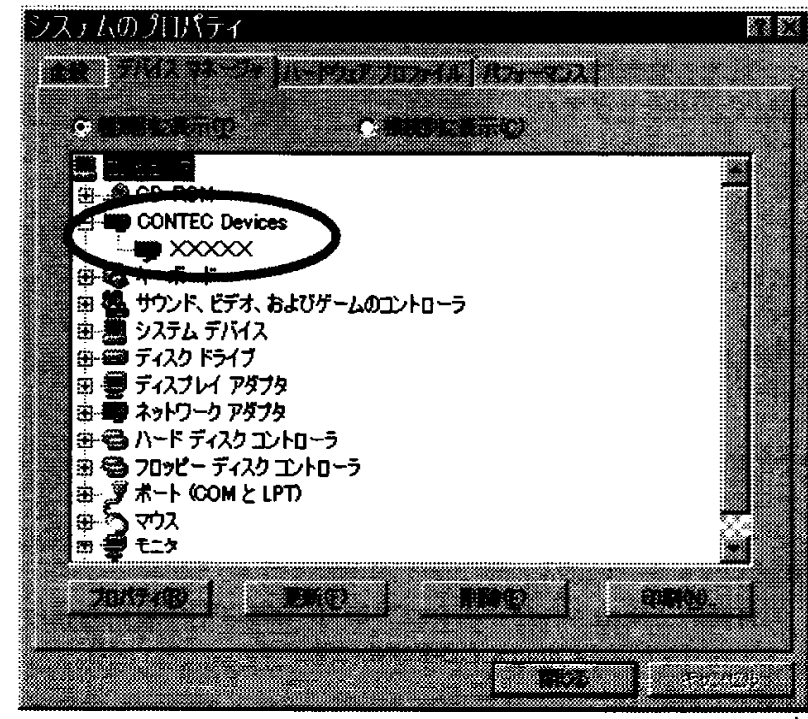

#### ・ Windows XP/2000の場合

[スタート]メニューから[設定]-[コントロールパネル]-[システム]をクリックし、[ハードウェ ア]タブの[デバイスマネージャ]ボタンを押します。

### Step2 デバイス名を設定する

USBモジュールの名称を右 クリックして[プロパティ] を選択すると、「USBモジ ュールのプロパティ」が表 示されます。

[共通設定]タブを開き、デ バイス名のエディットボッ クスに任意の名称を入力し ます。(デフォルトのままで も使用できます)

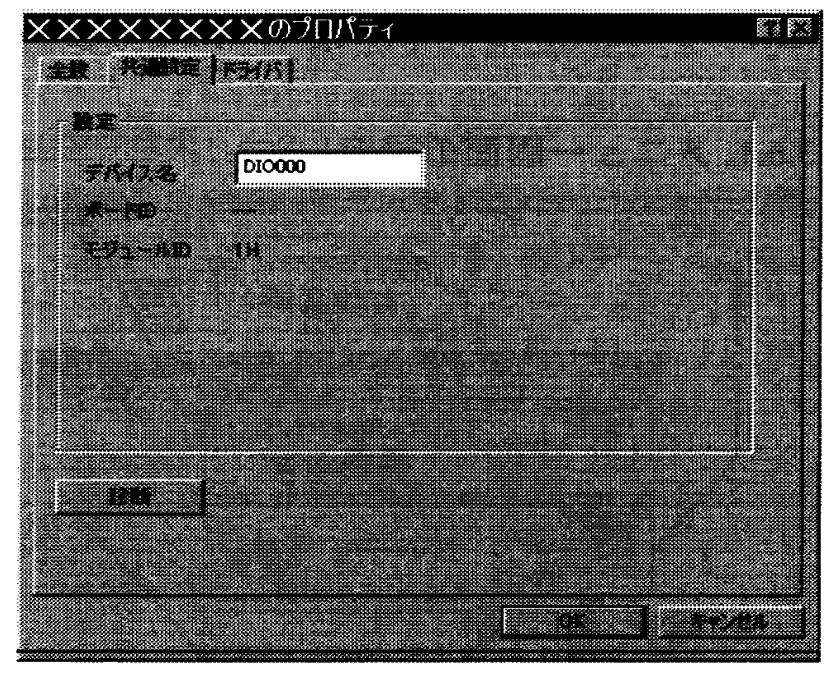

△ 注意 この設定をしないと、USBドライバを使用することができません。必ず設定してください。

### Step3 [OK]ボタンを押す

[OK]ボタンを押すとデバイス名が設定されます。

▼ポイント

- ・ お客様が開発したアプリケーションを他のパソコンで実行するには、実行するパソコンで 以上の作業を行ってください。(次ページ以降で紹介するソフトウェアをインストールする 必要はありません)
- · API関数を使用して初期化を行う場合、ここで指定したデバイス名を初期化関数に指定しま す。他のパソコンで実行する場合にも、同じデバイス名を指定すればアプリケーションを 変更することなく実行することができます。

## 3.6. ソフトウェアをインストールする

USBモジュールを接続して、USBドライバのインストールが完了したら、次にソフトウェアを インストールします。

## 3.6.1. メニュー画面の説明

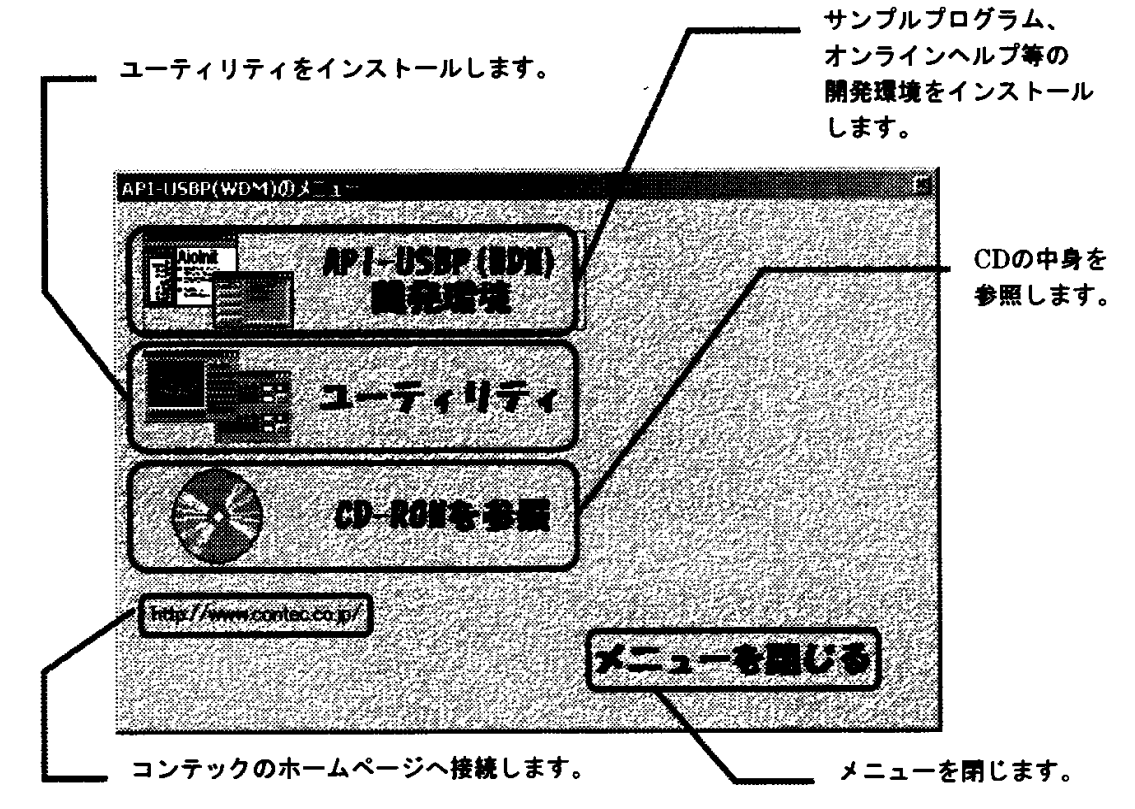

- ▼ポイント
- · 添付CD-ROMがセットされていない場合は、セットしてください。自動的にメニューが起動 します。
- ・ メニューが起動しない場合は、スタートメニューの[ファイル名を指定して実行]等から X:AUTORUN.EXE (X:CD-ROMドライブ) を実行してください。
- 画面デザインは異なる場合があります。

## 3.6.2. API-USBP(WDM) 開発環境をインストールする

開発環境は、API関数を利用するためのオンラインへルプや、各言語ごとに用意されているサ ンプルプログラムをインストールします。

Step1 「API-USBP(WDM)開発環境」をクリックする

[開発環境の選択]ダイア ログが表示されます。

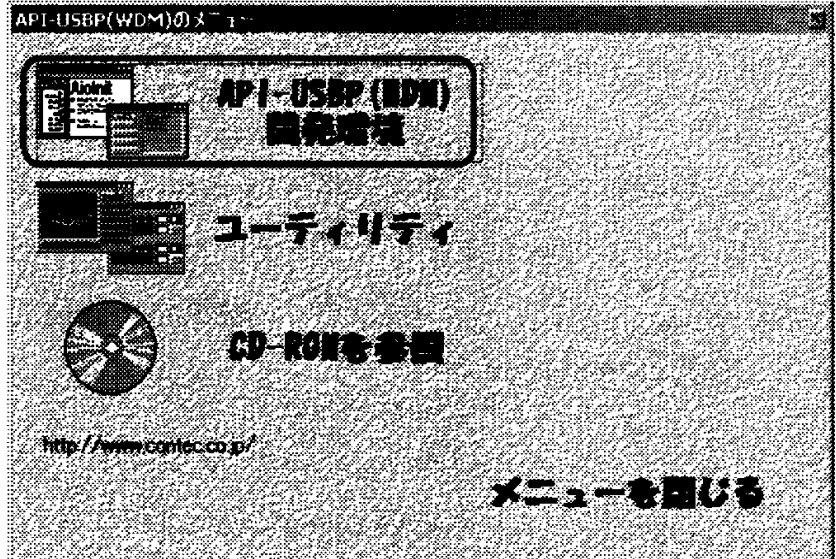

Step2 「デジタル入出力用開発環境」を選択する

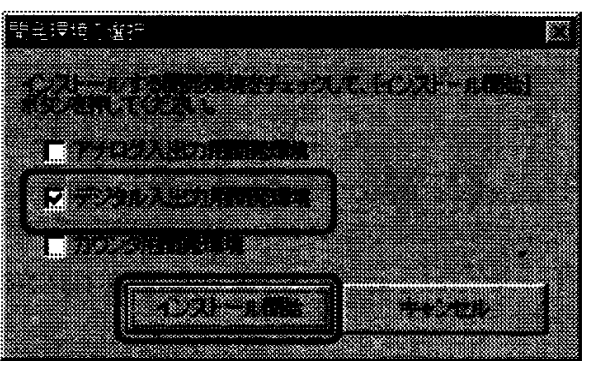

Step3 「インストール開始」ボタンを押す

画面の指示に従って進んでください。これでインストールは完了です。 ※画面デザインが異なる場合があります。